## **Logiciel Stagiaires**

Ouvrez le programme.

L'écran d'accueil de l'application s'intitule « Factures stagiaires ».

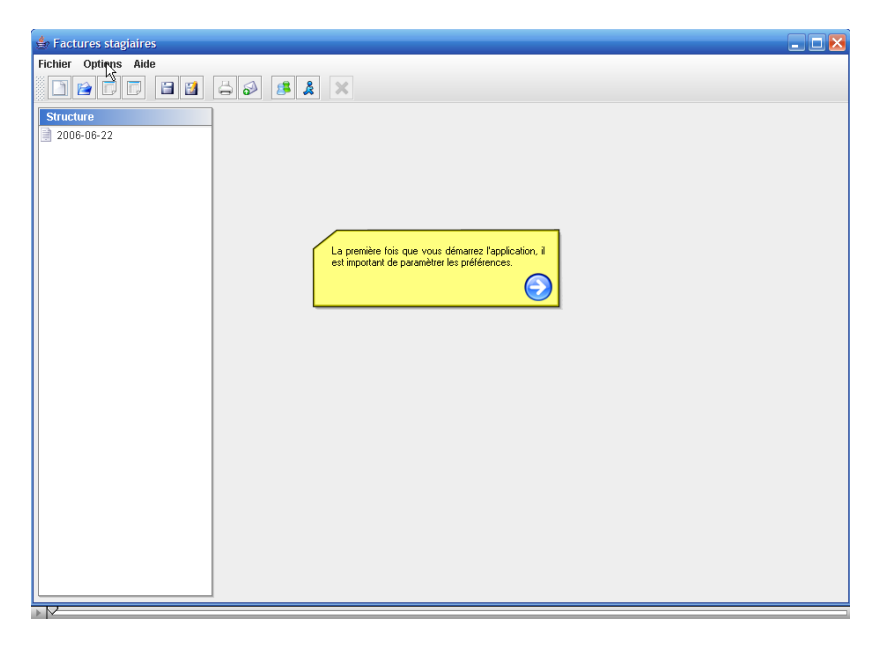

La première fois que vous démarrez l'application, il est important de paramétrer les préférences. Pour ce faire, cliquez sur Options > Préférences.

Dans l'onglet « SEPP », vous pouvez introduire les données statiques du SEPP. Ces données seront réutilisées pour chaque nouvelle facture.

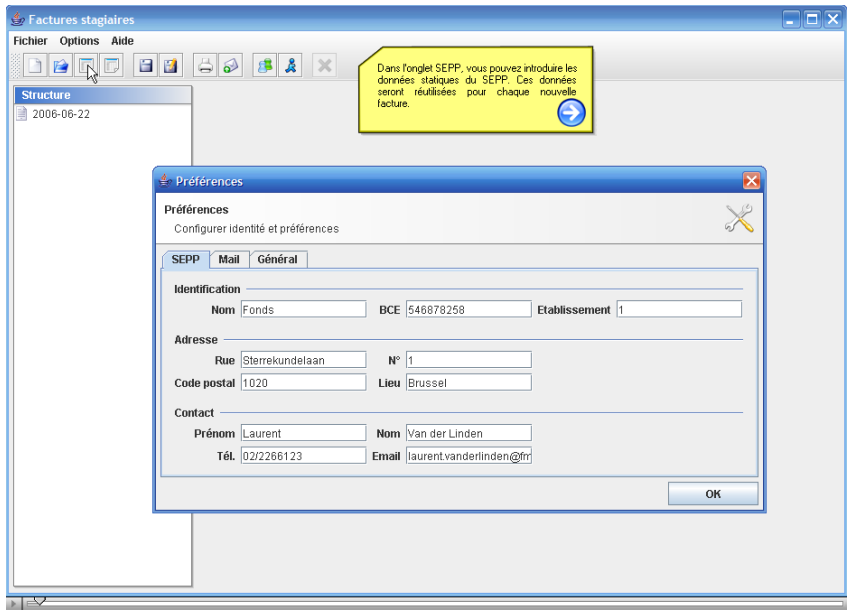

Dans l'onglet « Mail », vous pouvez introduire les paramètres de votre serveur mail afin de pouvoir transmettre les factures à Fedris. L'adresse de l'expéditeur doit être valide, sinon il y a de fortes chances que votre serveur refuse d'envoyer le message. Remarque : Lotus Notes supporte aussi SMTP. Dans ce cas, remplissez simplement le nom de domaine du serveur Notes.

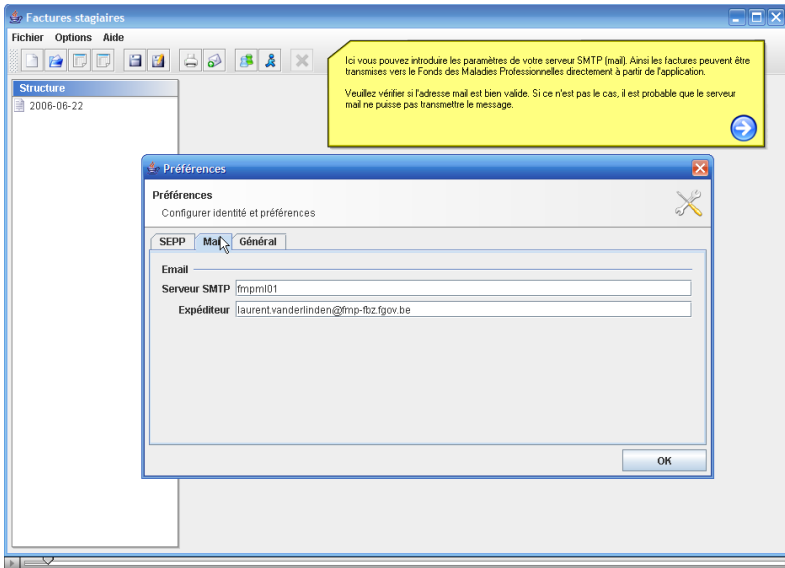

Dans l'onglet « Général », vous pouvez choisir un lecteur PDF alternatif. Vous pouvez aussi régler la langue de l'interface. L'application doit toutefois être redémarrée afin que les changements soient visibles.

Le montant forfaitaire est utilisé pour les stagiaires pour lesquels aucun montant n'est indiqué (valeur par défaut).

Cliquez sur OK.

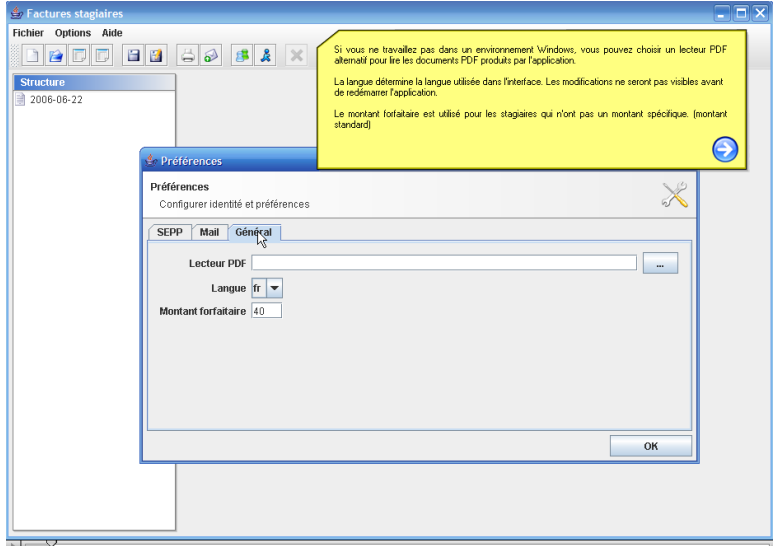

Dans la colonne de gauche, cliquez sur le nom de la facture. Cliquez ensuite sur l'icone représentant des personnages bleu et vert. Complétez manuellement le nom de l'école. Cliquez sur OK.

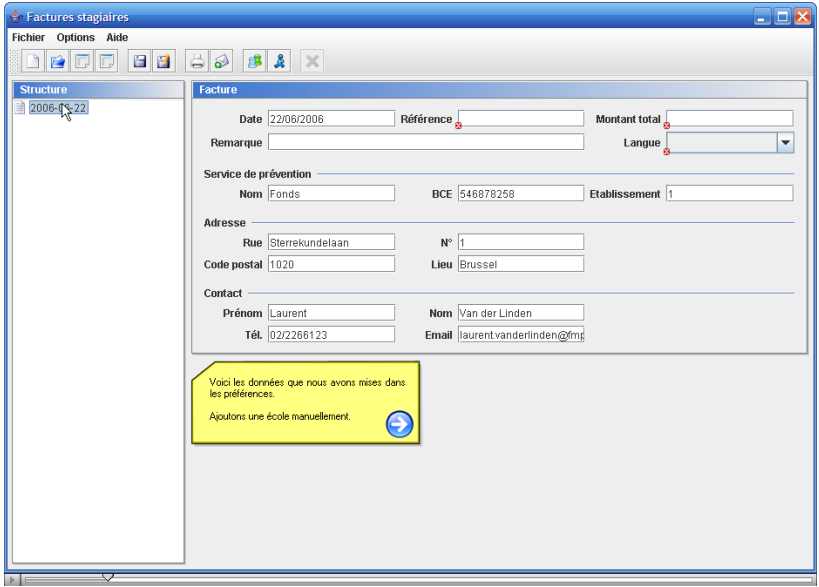

Cliquez sur l'icone représentant un personnage bleu et complétez le numéro NISS de l'étudiant. Cliquez sur OK.

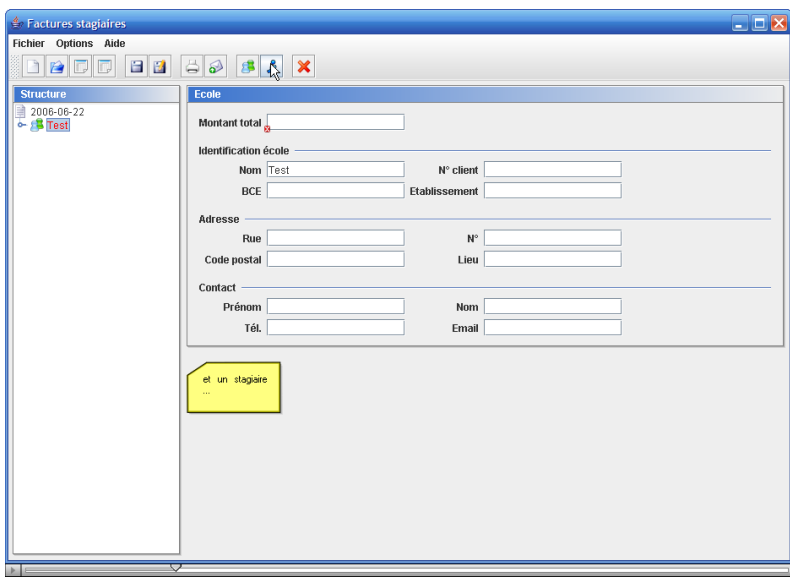

Pour enregistrer la facture, cliquez sur l'icone disquette. Elle sera sauvegardée au format XML.

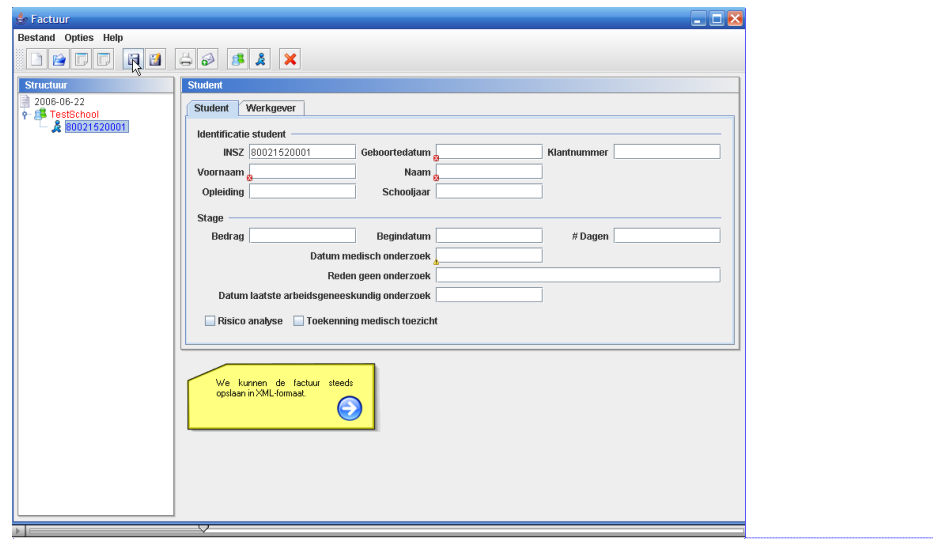

Cliquez sur l'icone imprimante si vous souhaitez convertir la facture en pdf.

Il est possible d'introduire manuellement une petite quantité de données. Il existe deux méthodes pour importer des données :

- *Via* [un](http://www.fmp-fbz.fgov.be/web/pdfdocs/prevention/NL/Procedure%20voor%20importeren%20van%20een%20bestand%20in%20plat%20formaat.pdf) fichier plat que vous pouvez exporter depuis votre base de données
- *Via* un modèle de fichier Excel sur notre site web

Si le nom de l'école s'inscrit en rouge, cela signifie qu'il manque une donnée ou qu'il y a une erreur. La croix rouge indique qu'il y a un problème au niveau du montant total. Vous devez donc le compléter.

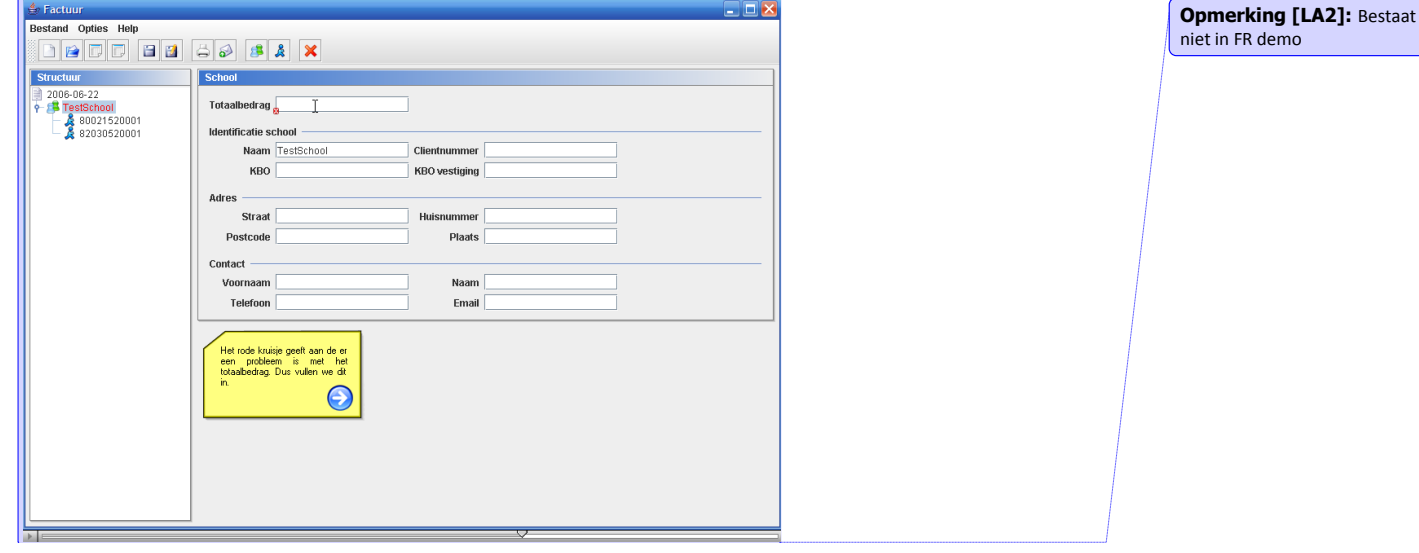

Pour envoyer la facture, cliquez sur l'icone enveloppe.

**Opmerking [LA1]: Bestaat** niet in FR demo

S'il y a beaucoup d'écoles à importer, il est plus simple de mettre toutes les données dans un fichier csv.